## **ADP/Enhanced Time & Attendance: Time-Off Requests**

Depending on your organization's configuration, you may have access to request time off through Time & Attendance. Time-off requests can be configured to require approval by a manager, or be approved automatically.

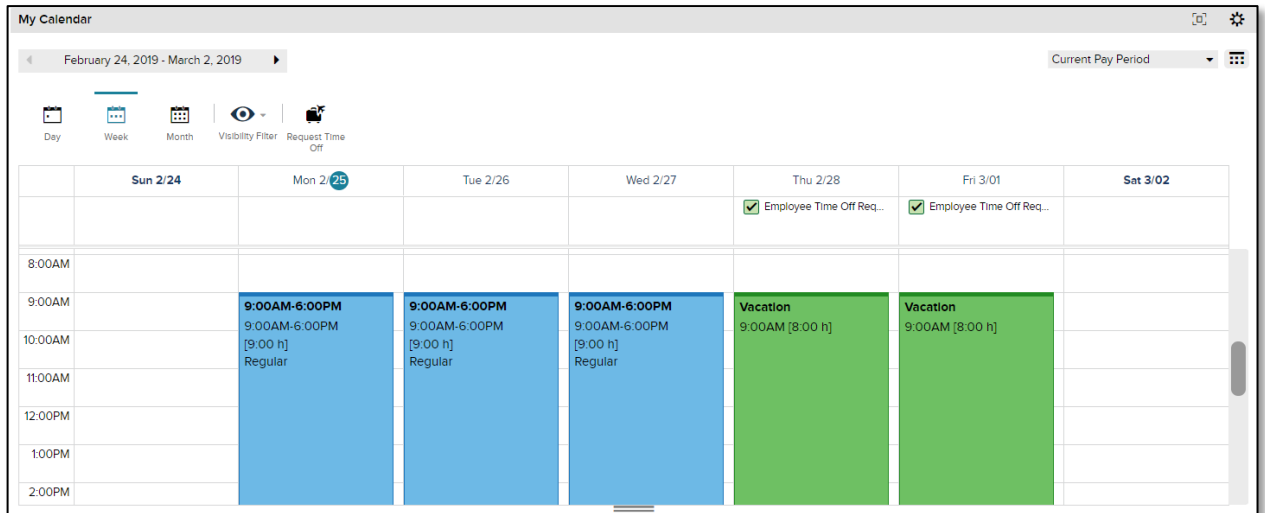

Let's take a look at the various tasks associated with time-off requests.

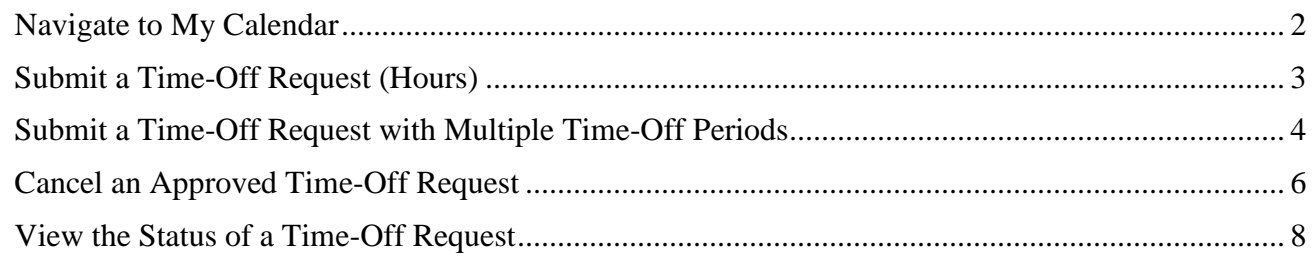

### <span id="page-1-0"></span>**Navigate to My Calendar**

In the My Calendar widget, you can view your schedule, request time off, and view the status of your time-off requests. Follow the steps below to access the My Calendar widget.

#### **Starting Point: My Information**

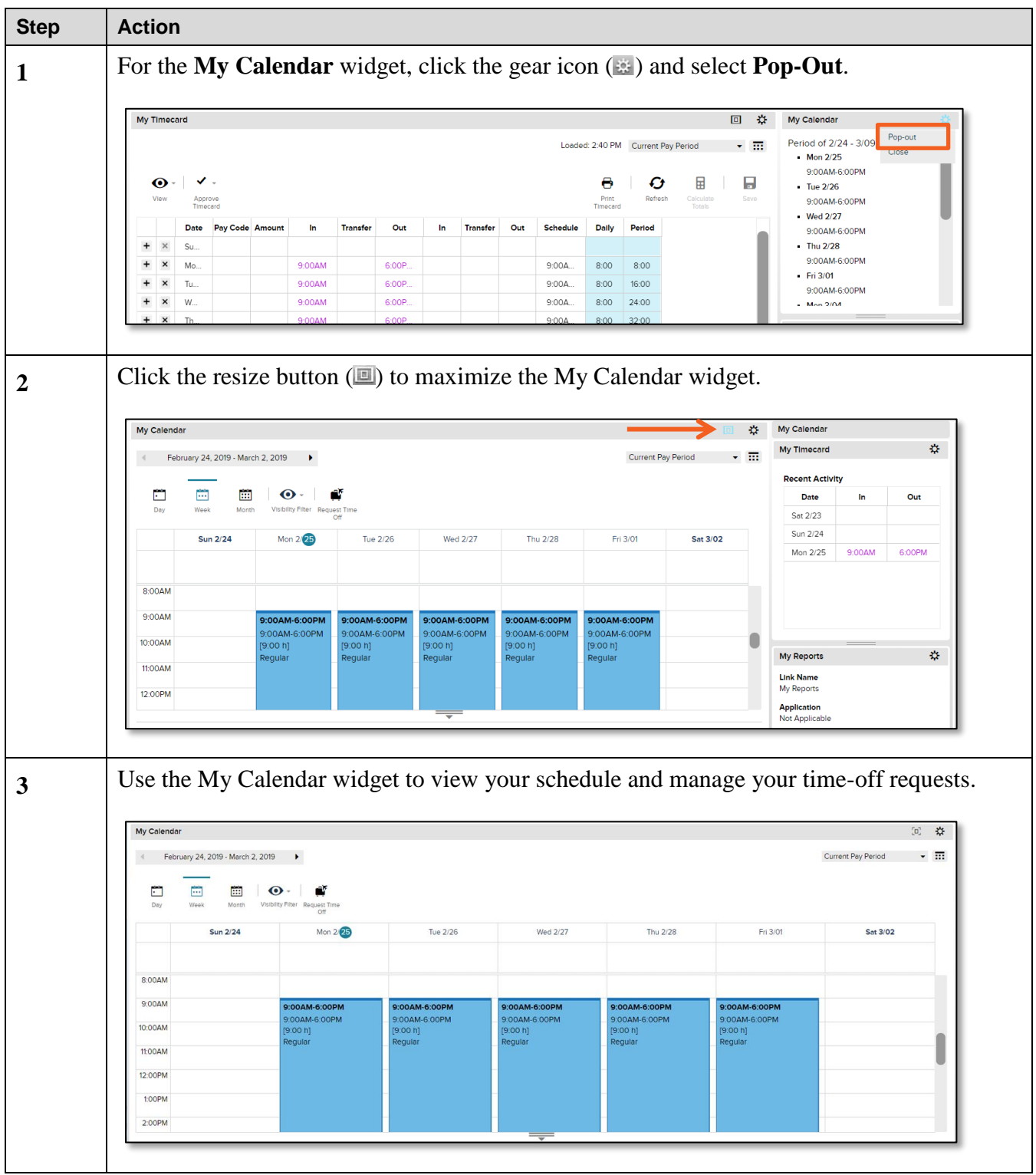

### <span id="page-2-0"></span>**Submit a Time-Off Request (Hours)**

To submit a time-off request to your manager, access the My Calendar widget. If you select the Hours as the duration for your time-off request, you need to enter the start time and length of your time-off request.

#### **Starting Point: My Information > My Calendar**

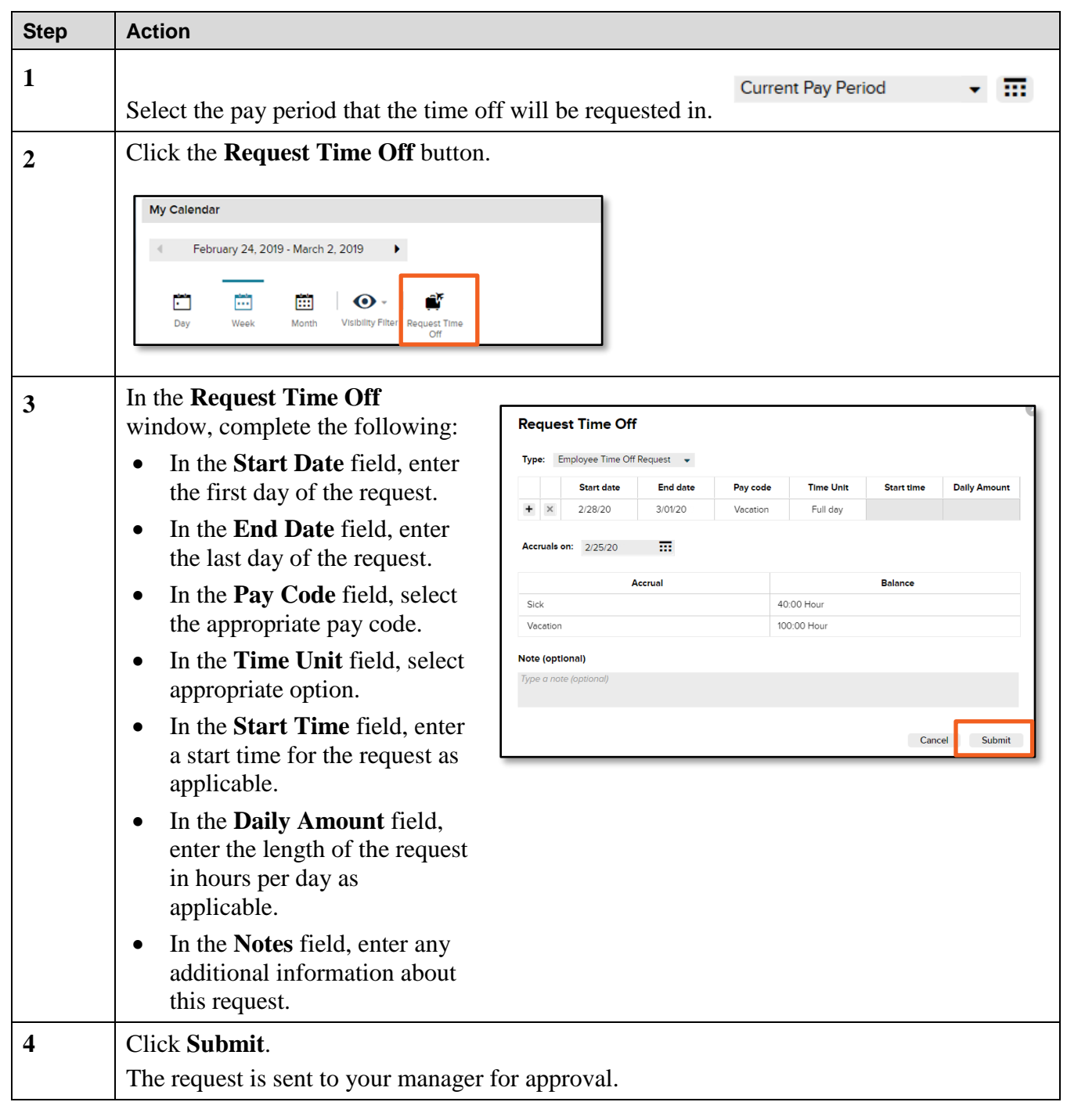

### <span id="page-3-0"></span>**Submit a Time-Off Request with Multiple Time-Off Periods**

To send a time-off request with multiple time-off periods to your manager, access the My Calendar widget.

If you request time off around a weekend and you are not regularly scheduled to work weekend days, you will need to submit a request with multiple time periods: one time-off period for the days before the weekend and one time-off period for the days after.

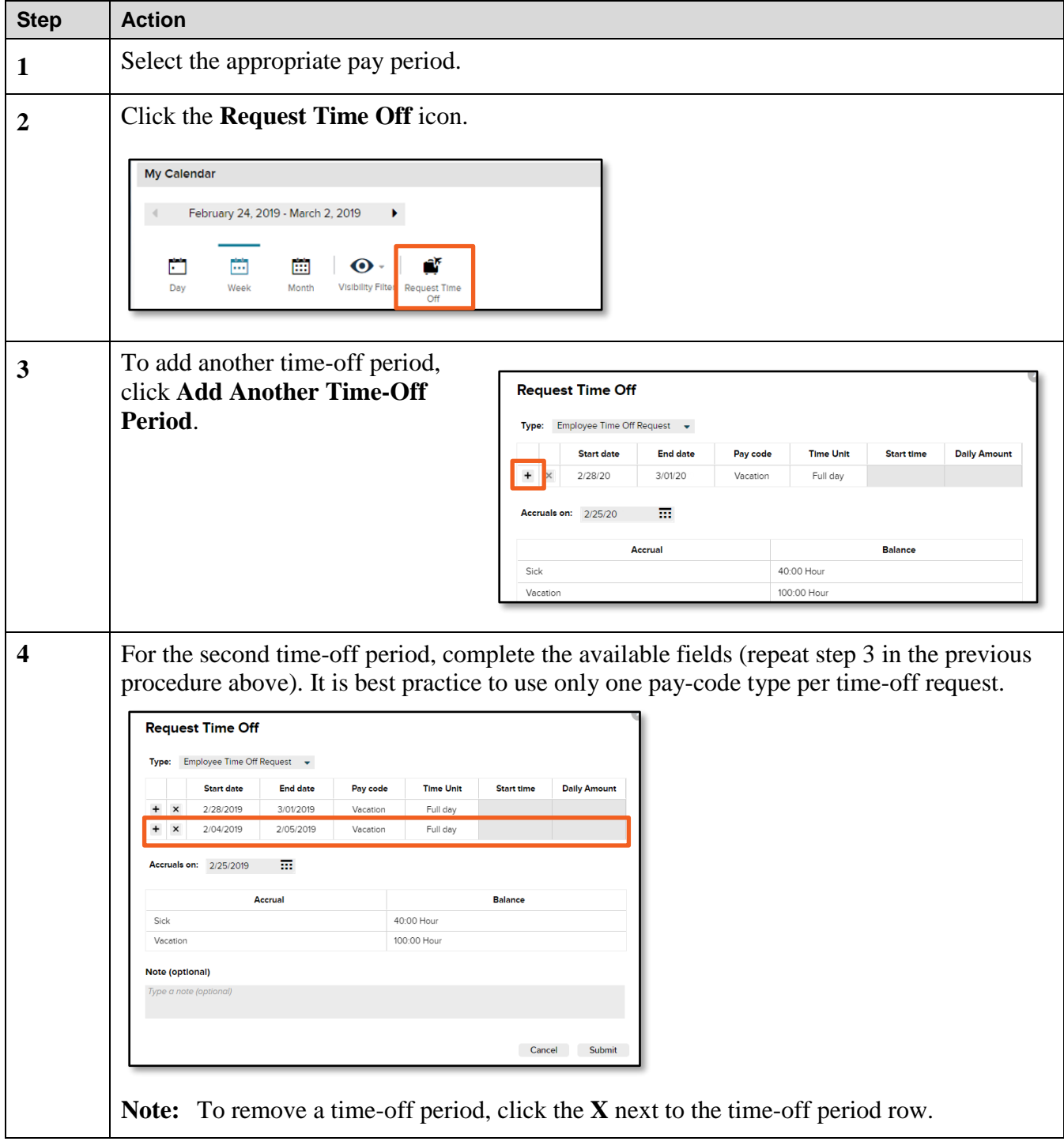

### **Starting Point: My Information > My Calendar**

# **ADEX** University ADP/Enhanced Time & Attendance: Time-Off Requests

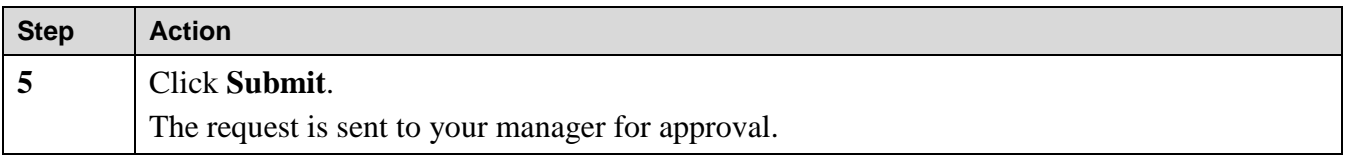

### <span id="page-5-0"></span>**Cancel an Approved Time-Off Request**

Let's take a look at how to cancel a time-off request.

#### **Starting Point: My Information > My Calendar**

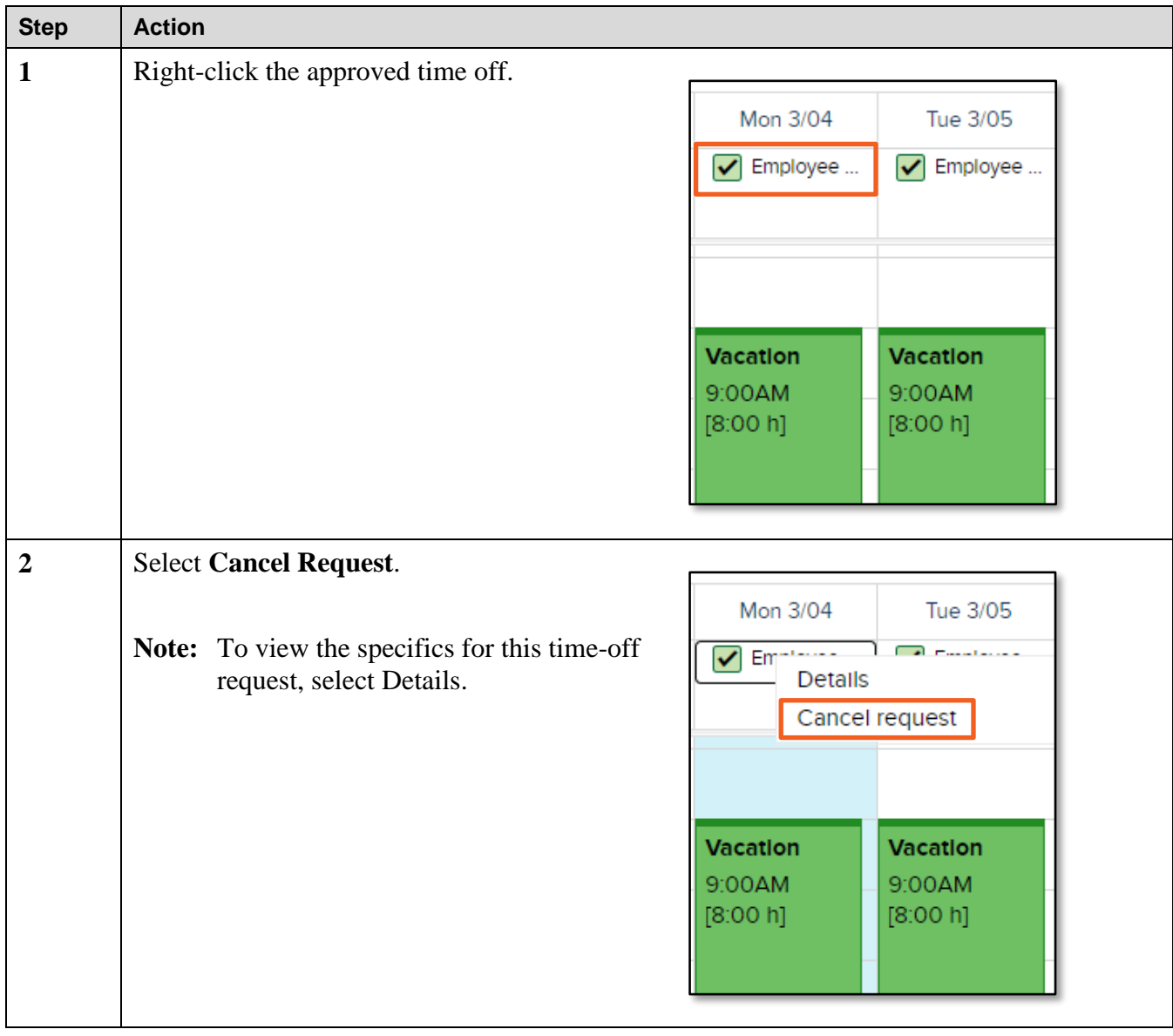

# **ADEX** University ADP/Enhanced Time & Attendance: Time-Off Requests

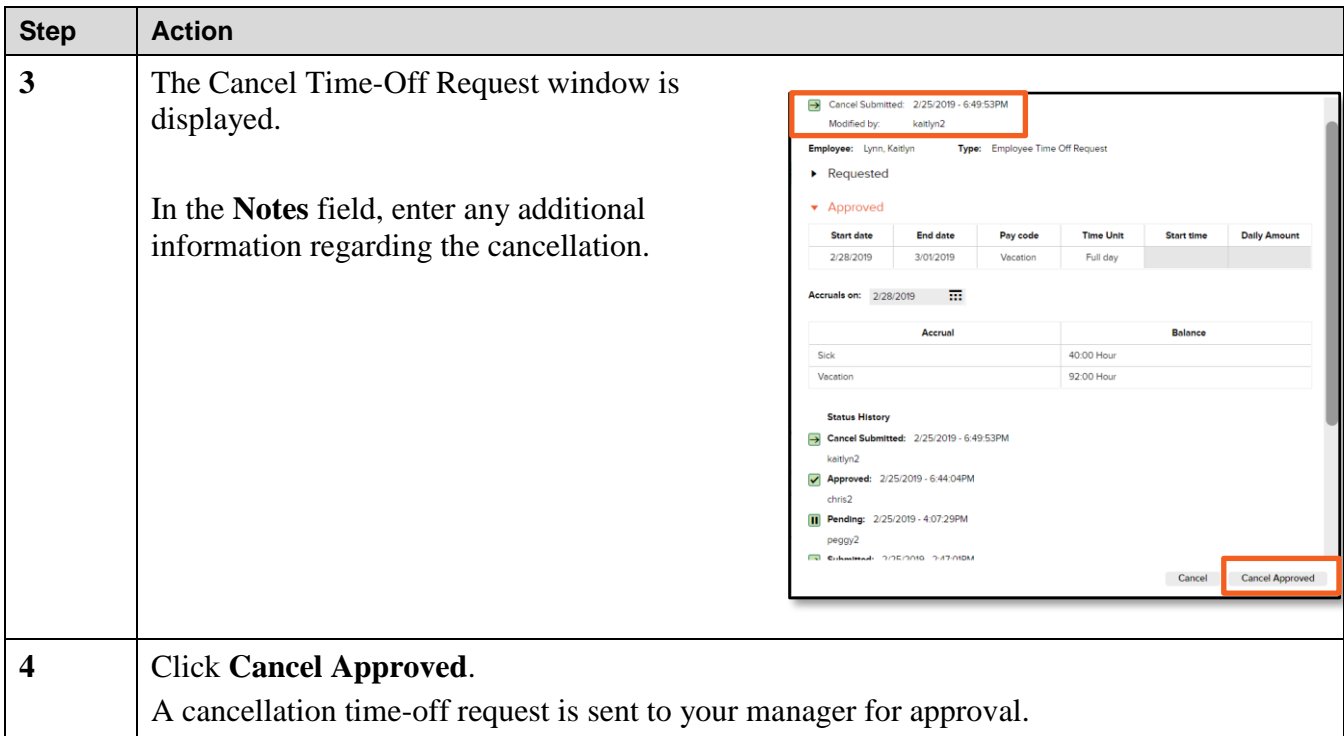

### <span id="page-7-0"></span>**View the Status of a Time-Off Request**

#### **Notification**

Depending on your manager's action regarding your time-off request, you will receive a notification for the approval, refusal, or retraction of your time-off request. These notifications are displayed in your Inbox.

#### **Approved Time Off**

If your manager approved your time-off request, the time off is displayed in your timecard.

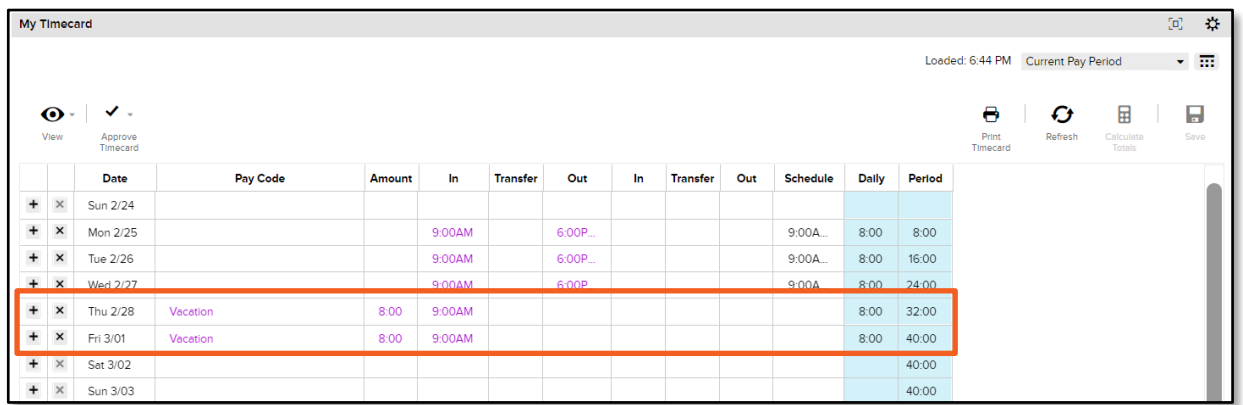

In addition, your approved time off is displayed on your calendar as blocked time.

#### **Status**

You can view the status of your time-off request in the My Calendar widget. Point to the time-off request status to view the tool tip for more information.

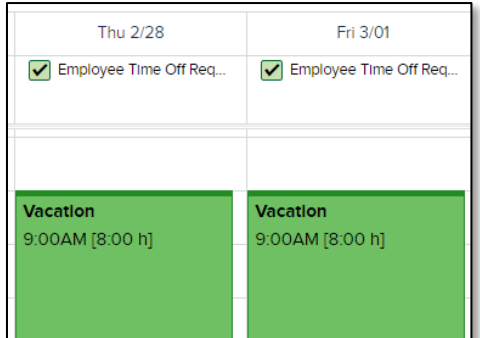

Let's review the various status indicators available for a time-off request.

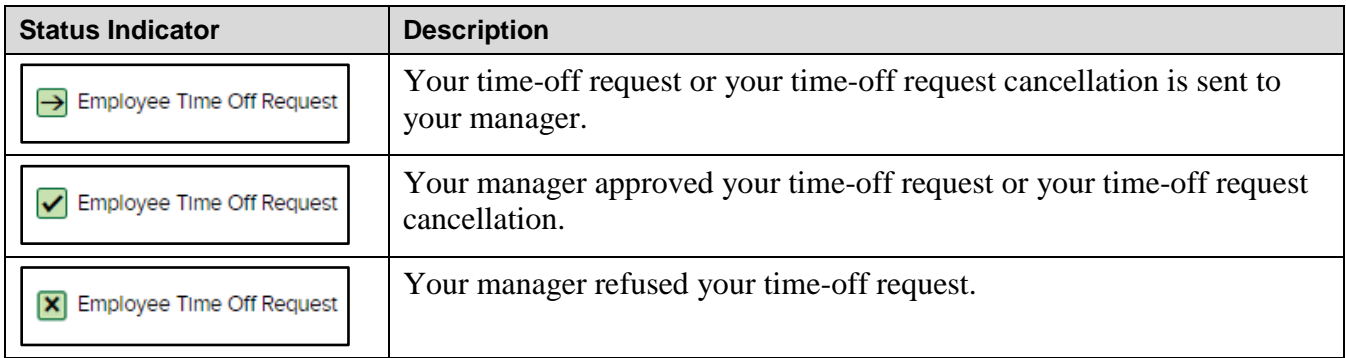

#### **Accrual Balances**

In the Request Time-Off window, you can view your accrual balances. To view your accrual balances for a different date, update the Accruals On field.

If you try to submit a time-off request and you do not have enough hours in your accrual balance, you will receive an error message.

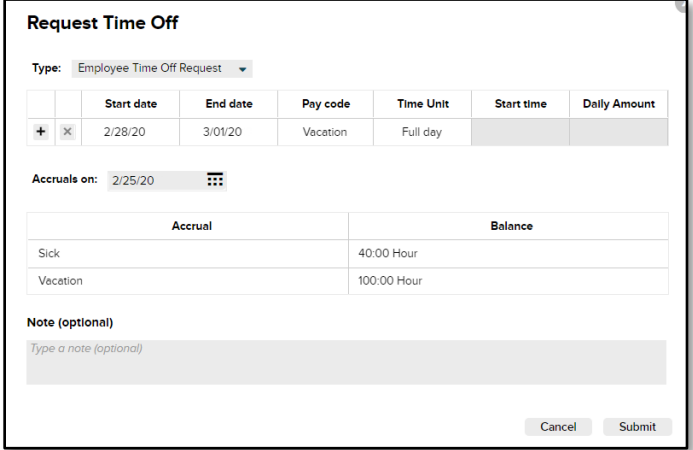

#### **Credits**

ADP®, the ADP logo®, and ADP A more human resource® are registered trademarks of ADP, LLC.

All other trademarks and service marks are the property of their respective owners.

Copyright © 2019 ADP, LLC. ADP Proprietary and Confidential - All Rights Reserved. These materials may not be reproduced in any format without the express written permission of ADP, LLC. Any repurposing, reposting**,** or other use of this content (including, but not limited to YouTube® or any other social media) is expressly prohibited.

ADP provides this publication "as is" without warranty of any kind, either express or implied, including, but not limited to, the implied warranties of merchantability or fitness for a particular purpose. ADP is not responsible for any technical inaccuracies or typographical errors which may be contained in this publication. Changes are periodically made to the information herein, and such changes will be incorporated in new editions of this publication. ADP may make improvements and/or changes in the product and/or the programs described in this publication at any time without notice.